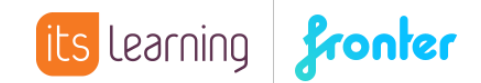

## Quickstart **Anpassen der Heuteseite**

Sofern keine direkte Weiterleitung in einen Raum eingestellt wurde, erscheint nach dem Einloggen in Fronter die persönliche Heuteseite. Diese Heuteseite kann sich in ihrer Zusammensetzung von Schule zu Schule und Usergruppe zu Usergruppe unterscheiden. Häufig trifft man auf folgendes Layout, wobei das Design (Classic, Play) an dieser Stelle keine Rollle spielen soll:

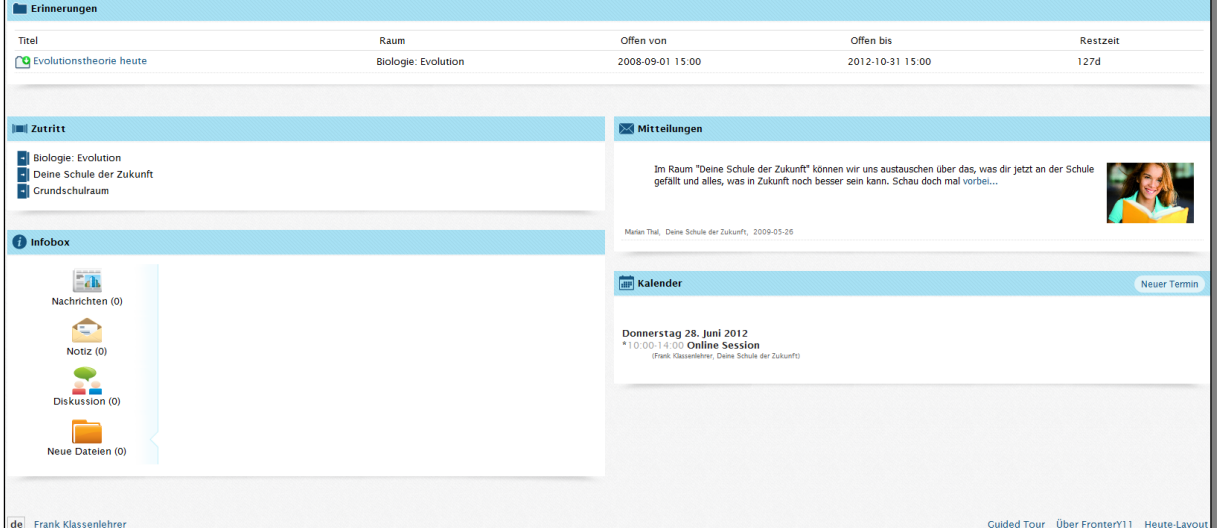

In Lauf der Zeit kann es durchaus sein, dass die Übersichtlichkeit der Heuteseite nicht mehr optimal ist. Aus diesem Grund gibt es die Option HEUTE-LAYOUT, die es den Teilnehmern ermöglicht, die Heuteseite individuell anzupassen.

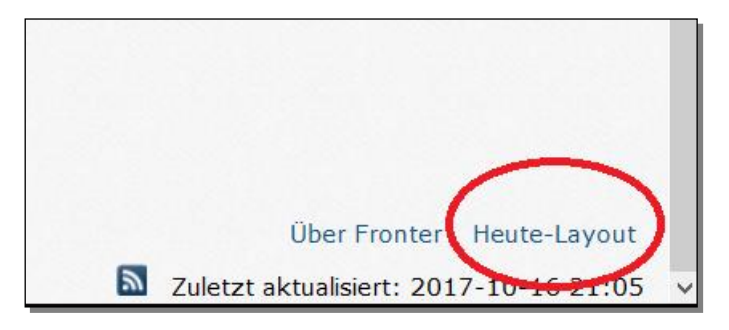

**Es ist durchaus möglich, dass Ihnen dieser Befehl nicht zur Verfügung steht. Vor allem Schüler haben selten die Möglichkeit, ihre Heuteseite zu verändern. Kontaktieren Sie den lokalen Fronter Administrator, falls Sie Ihnen die Option HEUTE-LAYOUT nicht zur Verfügung steht.**

Nach Aktivieren des Befehls öffnet sich folgende Maske:

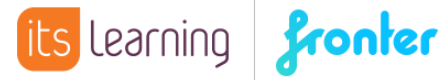

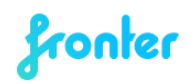

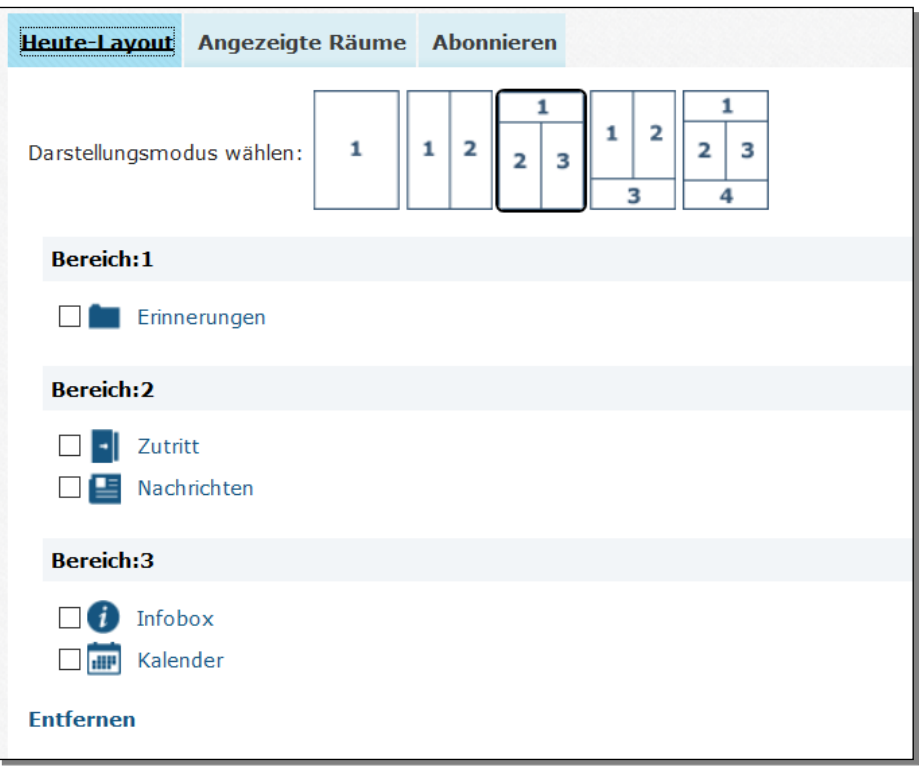

Zunächst kann der DARSTELLUNGSMODUS geändert werden:

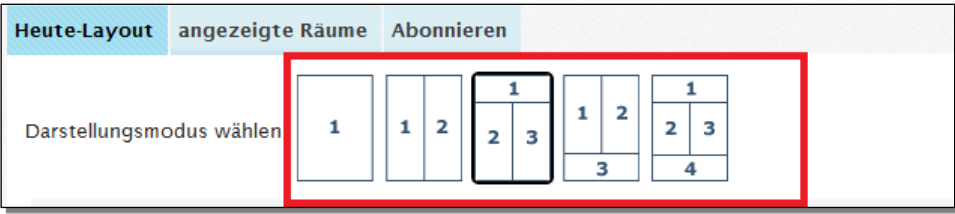

Über den Befehl NEUES ELEMENT können den einzelnen Bereichen neue Elemente hinzugefügt werden. Möchte man ein Element aus einem Bereich entfernen, muss die Checkbox aktiviert und danach ENTFERNEN gewählt werden:

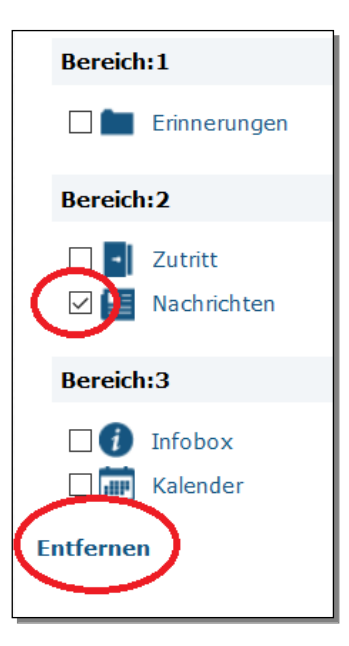

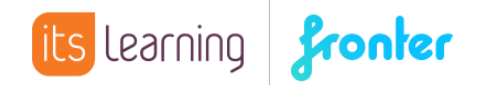

**Bitte löschen Sie Elemente nur dann, wenn sichergestellt ist, dass dadurch kein wichtiger Informationskanal entfernt wird.** 

Möchte man die Reihenfolge der angezeigten Elemente ändern, muss das entsprechende Element direkt angeklickt und die Pfeiltasten zum Verschieben betätigt werden:

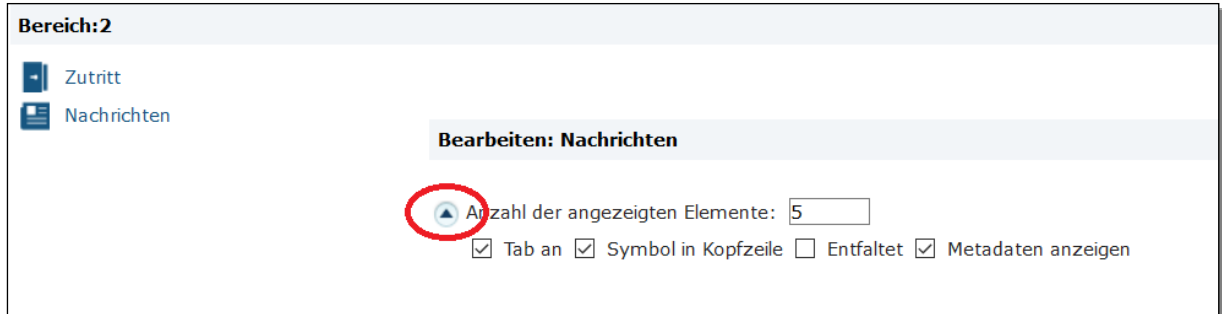

Für fast jedes Element gibt es zudem individuelle Einstellungen, die ebenfalls mit dem direkten Klick auf das jeweilige Element angezeigt werden.

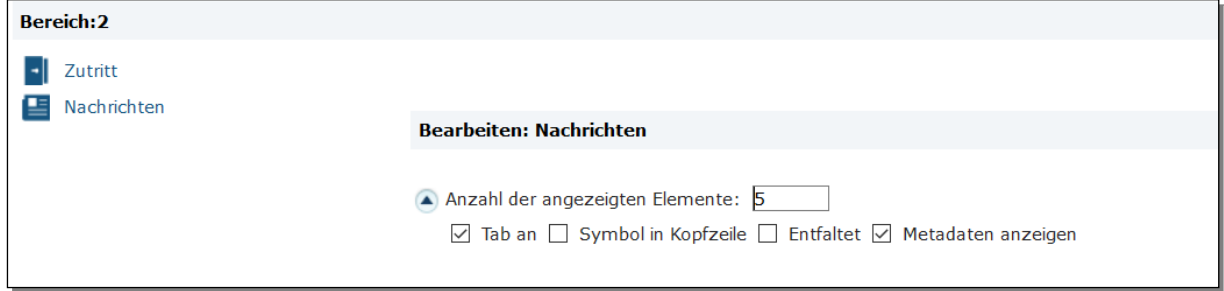

- In dem obigen Beispiel sind für die Nachrichten weitere Einstellungen möglich:

- Die Anzahl der angezeigten Elemente zeigt beispielsweise, wie viele Nachrichten auf der Heuteseite angezeigt werden.

- METADATEN blenden Informationen über Ersteller, Datum und Ort der Mitteilung ein.
- Mit Aktivieren von ENTFALTET wird die komplette Nachricht angezeigt.
- TAB AN kennzeichnet den Nachrichtenblock auf der Heuteseite als solchen
- SYMBOL IN KOPFZEILE blendet zusätzlich das Symbol für das jeweilige Tool ein

Einige Besonderheiten gibt es bei den Kalendereinstellungen zu beachten:

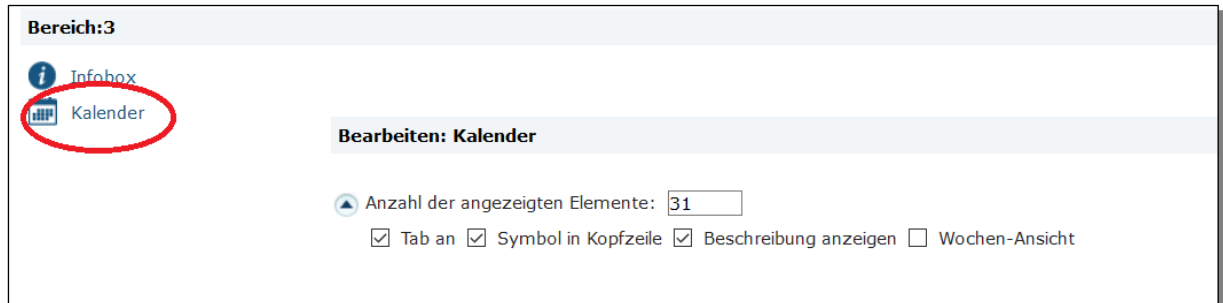

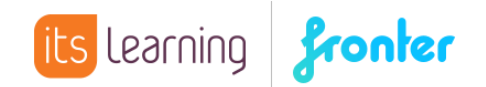

- Mit ANZAHL DER ANGEZEIGTEN ELEMENTE werden die Anzahl der Tage eingestellt, von denen Termine gezeigt werden.

- Durch Deaktivieren der Wochen-Ansicht werden die Termine gelistet angezeigt.

- Die Beschreibung eines Termine kann ebenfalls angezeigt werden.

Nach SPEICHERN der Änderungen können die Auswirkungen durch Klick auf HEUTE sofort begutachtet werden.